# Kitöltési útmutató a "Jelentés az iskola-egészségügyi munkáról" jelentés orvosi adatlapjához

Az adatszolgáltatás a 76/2004. (VIII. 19.) ESZCSM rendelet alapján kötelező - Nyilvántartási szám: 1002/09.

## Általános tudnivalók:

Az elmúlt évi gyakorlatnak megfelelően a Nemzeti Népegészségügyi Központ biztosítja a jelentési felület, amely a https://iskolaeu.nnk.gov.hu címen érhető el.

Az iskolaorvos és iskolát ellátó védőnő külön adatlapot tölt ki. Az adatlap kitöltése (vagyis a jelentés leadása) előzetes regisztrációt igényel. A regisztráció gyors, az adatok begépelése után azonnal megérkezik e-mailben egy megerősítő link, amelyre kattintva már ebben a lépésben kinyitható az adatlap és leadható a jelentés. A kitöltés során felmerülő problémákat, kérdéseket kérjük, a vmo.jelentes@nnk.gov.hu e-mail címre küldjék meg.

#### Az előző évben regisztrált adatszolgáltatók (iskolát ellátó orvosok, védőnők) regisztrációja érvényes! Új regisztrációra nincs szükség!!! Az adatszolgáltató – az előző évi felhasználónevét és jelszavát használva – belépés után azonnal kiválaszthatja és kitöltheti a 2021. évi adatlapot!

Az adatszolgáltatás határideje: 2022. szeptember 15.

#### Az adatszolgáltatás folyamata:

Az adatszolgáltatás online, elektronikus adatgyűjtő rendszer használatával történik, mely a https://iskolaeu.nnk.gov.hu oldalon érhető el.

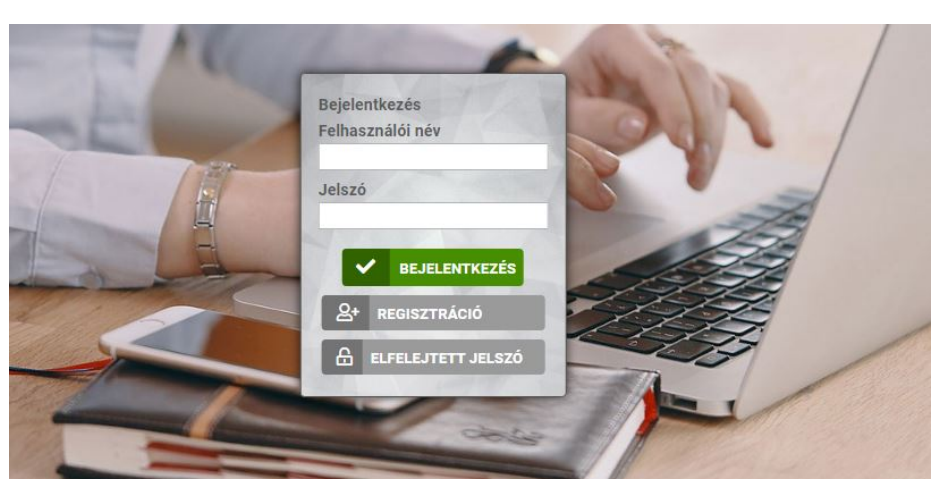

## Nyitó felület

#### 1. Regisztráció (A rendszerben elsőként adatot szolgáltatók részére)

A regisztrációhoz kattintson a Regisztráció mezőre. Ezt követően az iskolát ellátó orvos adatait szükséges megadni. Csillaggal jelölt mezők kitöltése kötelező.

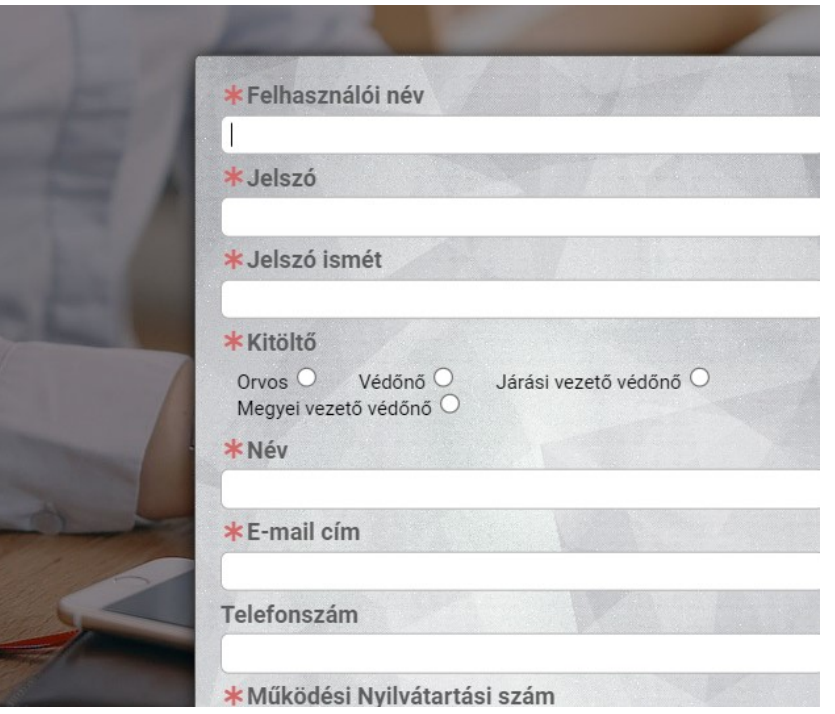

Felhasználói névhez, azt a nevet szükséges megadni, melyet a jelentés felületére történő bejelentkezések során kíván használni.

A Jelszó és a Jelszó ismét mezőbe írja be jelszavát, amelyet a felületre történő bejelentkezés során kíván használni. A két mezőbe beírt jelszónak egyeznie kell.

A Kitöltő felirat alatti gomboknál szükséges megjelölni, hogy orvosi vagy védőnői minőségben kíván regisztrálni, majd annak sikeressége után jelentést leadni.

A Név mezőbe a teljes nevét szükséges beírni.

Az E-mail cím mezőbe a jelenleg is használt saját, egyedi munkahelyi e-mail címét adja meg, ahova visszaigazoló üzenet fog érkezni.

A Telefonszám mezőbe azon telefonszámot írja be, amelyen az iskola-egészségügyi ellátással kapcsolatosan elérhető.

A Működési nyilvántartási szám mezőbe pecsétszámukat, ami az Országos Kórházi Főigazgatóság által vezetett működési nyilvántartás adataiban is szerepel, mint működési nyilvántartási szám.

Miután minden adatot kitöltött, ellenőrizze, hogy azok pontosak-e, majd nyomja meg a Regisztráció gombot. Amennyiben minden kötelező adat feltöltésre került akkor a következő visszajelzést fogja kapni:

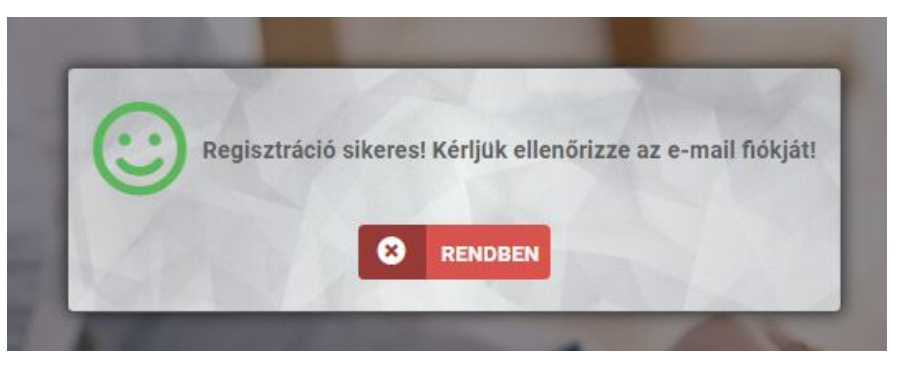

Amennyiben regisztráció során valamely adat nem került feltöltésre, azt jelezni fogja a rendszer.

## NNK 14852-3/2022/EÜIG.

## 2. sz. melléklet

Sikeres regisztrációt követően a regisztráció során megadott e-mail címre rendszerüzenet formájában egy levél érkezik, mely található egy regisztrációt megerősítő link, amelyre kattintással egy lépésben megerősíti regisztrációját és be is lép a rendszerbe. A következő képernyőt kell látnia:

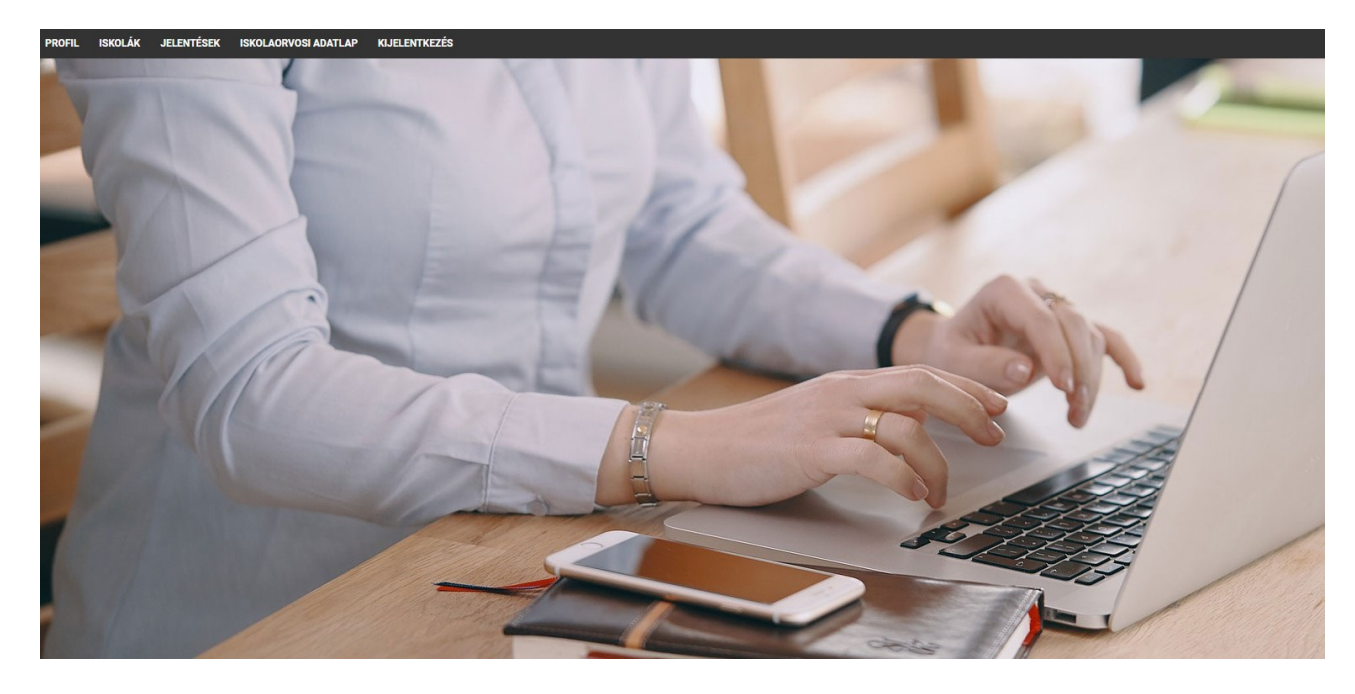

2. A felületen elérhető alapvető menüpontok:

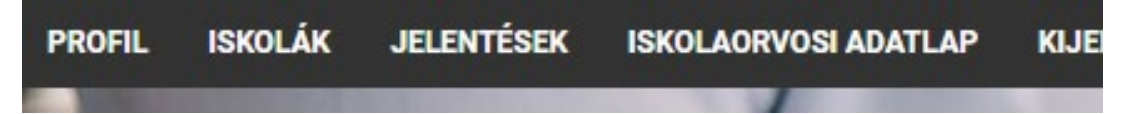

- Profil: A felhasználó regisztrációkor megadott alapvető adatait tartalmazza. Módosítani nem szükséges.
- Iskolák: Az Oktatási Hivataltól és az Innovációs és Technológiai Minisztériumtól (a továbbiakban: ITM) átvett összes intézményt Feladatellátási helyenként listázva jeleníti meg. Tartalmazza az OM azonosítót, Feladatellátási hely azonosítót, az intézmény nevét, a Feladatellátási hely megnevezését és a Feladatellátási hely típusát.

A lista tájékoztató jellegű, adott sorra rákattintva megkapjuk a Feladatellátási hely Oktatási Hivataltól és az ITM-től átvett létszámadatait (a jelentési év október 1-i adatok), melyek majd a kitöltés alapjául szolgálnak. Innen nem indítható a jelentés kitöltése, csak tájékoztatásra szolgálnak az itt található adatok.

- Jelentések: Ezen menüpontra kattintva láthatja, hogy melyik tanévre adható le adott időpillanatban jelentés.
- Iskolaorvosi adatlap: Ezen menüpontra kattintva érhető el a felület, ahol az iskolaegészségügyi adatszolgálatatás adatait feltöltheti.
- $\triangleright$  Kijelentkezés: Rákattintva kilépünk a jelentő rendszerből.
- 3. A kitöltés módja

#### FONTOS!!!

Amennyiben *egy iskolai telephelyet több iskolaorvos* lát el, mindegyik elkészíti a jelentést az általa végzett munkáról és mindannyian rögzítik a saját maguk által végzett munkáról készített jelentést.

2. sz. melléklet

Amennyiben egy telephelyen többféle iskolatípus is működik, akkor azokról külön jelentést kell kitölteni, melyeknél az OM azonosító és a Feladatellátási hely megnevezése meg fog egyezni, viszont különbözni fog a Feladatellátási hely típusa.

Ha új jelentést szeretnénk leadni, a **Iskolaorvosi adatlap** mezőre kattintva válassza ki az Új beszúrása mezőt, ezt követően megnyílik a kitöltendő adatlap.

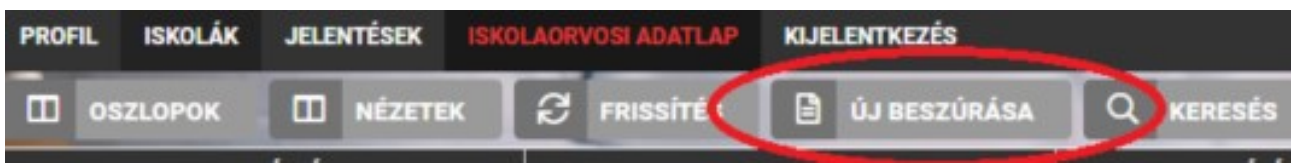

#### A kitöltést segítő információk:

- A kérdéscsoportok kitöltése során érdemes egymás után haladni, de vissza is lehet lépni az előző kérdéskörhöz.
- A teljes jelentésben a tabulátor gomb megnyomásával lehet a következő kitöltendő mezőre lépni. Természetesen amennyiben a kitöltőnek ez kényelmesebb, akkor az egeret vagy touchpad-ot is használhatja a következő mezőre való átlépéshez.
- A kitöltés a folyamat során felfüggeszthető, menthető, későbbi folytatásra is lehetőséget ad.
- Mentés után az újbóli belépés módja a nyitó felületről megkezdhető a korábban megadott létrehozott felhasználói névvel és jelszóval.
- Az Oktatási Hivataltól és az ITM-től bizonyos hivatalos adatokat már tartalmaz a rendszer. Ezek szürke színűek és nem módosíthatóak, azonban segítik a kitöltő munkáját. A fehér/rózsaszín mezőkbe kell a szükséges adatokat feltölteni.
- A kitöltés után a kérdőív beküldése a mentés majd a véglegesítés gomb megnyomásával történik. Ekkor a rendszer jelezhet még hibákat, amelyeket orvosolni kell. Ezek lehetnek logikai összefüggés hibák vagy hiányzó adatok. Ezek javítása után végezhető el a véglegesítés.
- A véglegesítés ténye ellenőrizhető. A rendszerbe való belépés után az adott intézmény sorában a státusznál automatikusan megjelenik a véglegesítés jelzés.

Iskola és időszakválasztás

#### Jelentés választó

Az üres mezőre kattintva választható ki az intézmény.

# Iskola és időszakválasztás

- O Jelentés választó
- Érték megadása kötelező

Az üres mezőbe begépelhetjük az iskola OM azonosítóját, a rendszer az Oktatási Hivatal és az ITM adatbázisából fel fogja hozni az a beírt adathoz tartozó találatokat. Az OM azonosító beírásának hatására megjelenik az összes adott azonosítóhoz tartozó telephely és feladatellátási hely típus szerinti tartozó telephely, melyből a lenyíló menüből kiválaszthatja, hogy mely telephely mely iskolatípusáról fogja a jelentését leadni. Amennyiben az OM azonosítót nem tudja, akkor az iskola nevét is írhatja kereséséként, viszont fontos, hogy ez esetben az iskola pontos neve kerüljön beírásra, mert az ugyanazzal a névadóval számtalan iskola rendelkezhet, amiből csak korlátos mennyiség jeleníthető meg a lenyíló ablakban. Mindezek alapján célszerű az Iskolák menüpontban először megkeresnie az Ön által ellátott iskolát amennyiben nem tudná az OM azonosítót és utána az OM azonosító birtokában elkezdeni az adott adatlap kitöltését.

#### Jelentési év

A Jelentés választó mezőben való választásnak megfelelően automatikusan kitöltődik.

#### $\triangleright$  OM azonosító

A Jelentés választó mezőben való választásnak megfelelően automatikusan kitöltődik.

#### Feladatellátási hely megnevezése

A Jelentés választó mezőben való választásnak megfelelően automatikusan kitöltődik.

#### $\triangleright$  Feladatellátási hely típusa

A Jelentés választó mezőben való választásnak megfelelően automatikusan kitöltődik.

## Körzet ANTSZ kódja

Ezen mezőbe azon iskolaorvosi körzet azonosítóját kell megadni, amely működési engedélye tartalmazza az adott iskolai telephely ellátását. Ez minden esetben egy kilencjegyű kódot jelent, ami a sok esetben NEM egyezik meg a Nemzeti Egészségbiztosítási Alapkezelővel kötött finanszírozási szerződésben szereplőfinanszírozási kóddal.

## Orvos neve

Automatikusan kitölti a rendszer a felhasználó adatával.

## Orvos működési nyilvántartási száma

Automatikusan kitölti a rendszer a felhasználó adatával.

#### Orvos beosztása

Ezen mezőt a legördülő listában található alternatívákból választva lehet kijelölni. Ezen alternatívák: főfoglalkozású iskolaorvos, ifjúségi orvos; házi gyermekorvos; háziorvos; részfoglalkozású belgyógyász; részfoglalkozású gyermekgyógyász; egyéb részfoglalkozású orvos.

## "A" tábla

## Feladat-ellátási helyre beíratottak száma összesen (tárgyév október 1-én)

A feladat-ellátási helyre beíratott száma mezőben az Oktatási Hivataltól és az ITM-től hivatalos adatot a 2021-2022. tanévre vonatkozóan már tartalmaz a rendszer. Ez nem módosítható.

#### Feladat-ellátási helyen az adatszolgáltató orvos által ellátandók száma összesen (tárgyév október 1-én)

A Feladatellátási helyen az adatszolgáltató orvos által ellátandók számát szükséges beírni. Ez az adat csak abban az esetben fog eltérni a Feladatellátási helyre beíratottak létszámától, ha egy Feladatellátási helyet több orvos lát el.

## "B" tábla Az iskolaorvos tevékenysége a tanév folyamán

#### $\triangleright$  Szomato-mentális okból gondozást igénylők

Ebbe a sorba azokat a tanulókat kell feltüntetni, akik akár szomatikus, akár mentális okból fokozott gondozásban részesülnek. (Rendszeres kontrollvizsgálatok, tanácsadás, fokozott kapcsolattartás a pedagógusokkal, szülőkkel, külső társintézményekkel a gyermek érdekében).

#### $\triangleright$  Szociális okból gondozást igénylők

NNK 14852-3/2022/EÜIG.

2. sz. melléklet

Ebbe a sorba azokat a tanulókat kell feltüntetni, akik szociális okból fokozott gondozásban részesülnek.

## Intézményben balesetet szenvedők száma

Csak azokat a baleseteket kell feltüntetni, melyek három napon túl gyógyulnak, és jegyzőkönyv készül róluk (rendelet szabályozza).

## $\triangleright$  Az adott évben orvos által megvizsgált tanulók száma (szűrővizsgálatok)

Az index osztályokban megvizsgáltak és a többi osztályban szűrővizsgálati jelleggel az orvos által megvizsgáltak együttes számát jelenti, ide nem értve az új tanulók vizsgálatát és a szakmai alkalmassági vizsgálatokat. Ez az érték nem lehet több a Feladat-ellátási helyen az adatszolgáltató orvos által ellátandók száma összesen számnál. Egy tanulót a tanév folyamán többször is vizsgálhatnak, de a vizsgálatok számát a következő sorban kell közölni.

## $\triangleright$  Az összes orvosi vizsgálat száma

Csak az oktatási intézményben végzett tevékenység adatait kell szerepeltetni (ahány alkalommal orvosi vizsgálatra került sor). Egy gyermek többször is vizsgálatra kerülhet (ez a rovat = az adott évben orvos által megvizsgált tanulók száma (szűrővizsgálatok) + testnevelési csoportbesorolás során végzett vizsgálat, oltás előtti vizsgálatok, pályaorientációs vizsgálat, gondozás, szakmai alkalmassági vizsgálat, akut ellátás stb.).

## $\triangleright$  A megvizsgáltak közül szakorvosi vizsgálatra utaltak száma

A szakrendelésre irányított tanulók számát kell beírni, akár beutalóval, akár a nélkül vehető igénybe az ellátás. Nem lehet több a Feladat-ellátási helyen az adatszolgáltató orvos által ellátandók száma összesen számnál.

## …ebből gyanú igazolódott

Az ebből gyanú igazolódott rovatba a tanulók számát kell jelenteni nem az igazolt elváltozásokat. (Pl.: Ha egy tanulónál szemészeti és ortopédiai elváltozás is igazolódott, akkor is csak egynek kell számolni.)

## Pályaalkalmassági célból megvizsgáltak száma

Csak a szakmai alkalmassági vizsgálatok jelentendők a középfokú oktatási intézményekben. (Pályaválasztási tanácsadás, beiskolázási célú előzetes, időszakos és soron kívüli szakmai alkalmassági vizsgálatok.)

Szakmai alkalmassági vizsgálat: a szakma elsajátításának megkezdését megelőző, illetőleg a képzés és az átképzés időszakában az alkalmasság véleményezése érdekében végzett orvosi vizsgálat.

## $\triangleright$  Szakorvosi vizsgálatra utaltak beutalóinak száma

Szakrendelésre irányítások, beutalások eset száma, akár beutalóval, akár a nélkül vehető igénybe az ellátás. Ide sorolandók mindazok az esetek, amikor akár a szűrővizsgálatok, akár egyéb megjelenés alkalmával közvetlenül az iskolaorvos vagy közvetetten a házi gyermekorvoson/háziorvoson keresztül szakellátásra irányították a gyermeket. Értelemszerűen egy gyermek többféle vizsgálatra is beutalható.

#### $\triangleright$  Védőoltások száma

Valamennyi iskolai kampány és egyéb beadott védőoltás száma az iskolás gyermekek körében. Az oltások számát, nem pedig az oltott tanulók számát kell feltüntetni.

## Preventív egészségvédelmi előadások száma

Tanóra vagy egészségfejlesztési program keretében, az iskola orvosa által tartott legalább 30 perces egészségfejlesztő foglalkozás.

## $\triangleright$  Preventív személyes tanácsadás száma

Az iskola orvosa által valamely problémával kapcsolatban tanácsadásban részesített gyermekek száma (életmódi tanácsadás, segítő beszélgetés).

## "C" tábla – Előforduló betegségek száma/Betegségek megnevezése

A "C" táblában az index osztályokban megvizsgált tanulók – BNO kód szerinti – diagnózisainak számát kell megadni osztályonkénti és nemenkénti bontásban.

 Az Index osztályokba beíratottak száma automatikusan megjelenik az adott iskolánál, mely adatokat az Oktatási Hivataltól vettük át.

#### FONTOS!

Azon iskolákban, ahol folyik *fejlesztő-nevelő* oktatás is folyik, ott az Oktatási Hivatal nem adott meg a fejlesztő-nevelő oktatásban részesülő tanulókat illetően évfolyamonkénti és nemenkénti bontást. Azon orvosok, akiknek fejlesztő-nevelő típusú feladatellátási helyről is szükséges jelentenie, az Index osztályokba beíratottak száma sorban maguk tudják beírni, hogy a gyermekek beíratott gyermekek hogyan oszlanak el az index osztályokban.

 Azon oszlopokban, ahol van beíratott tanuló, ott minden sorba szükséges értéket megadni, ami vagy 0, vagy egy nullától eltérő egész szám. Azaz ahol nincs esetszám, ott is szükséges 0 értéket beírni.

#### ..D" tábla

A "D" táblában a testnevelés besorolási jelentés számadatait szükséges feltüntetni osztályonkénti és nemenkénti bontásban.

A táblákat értelemszerűen, az OCSGYI által korábban kidolgozott besorolási (kategorizálási) irányelvek felhasználásával kell kitölteni.

 A Beiratkozottak száma automatikusan megjelenik az adott iskolánál, mely adatokat az Oktatási Hivataltól vettük át.

#### FONTOS!

Azon iskolákban, ahol folyik fejlesztő-nevelő oktatás is folyik, ott az Oktatási Hivatal nem adott meg a fejlesztő-nevelő oktatásban részesülő tanulókat illetően évfolyamonkénti és nemenkénti bontást. Azon orvosok, akiknek fejlesztő-nevelő típusú feladatellátási helyről is szükséges jelentenie, az Beiratkozottak száma sorban maguk tudják beírni, hogy a gyermekek beíratott gyermekek hogyan oszlanak el az osztályokban.

- Azon oszlopokban, ahol van beíratott tanuló, ott minden sorba szükséges értéket megadni, ami vagy 0, vagy egy nullától eltérő egész szám. Azaz ahol nincs esetszám, ott is szükséges 0 értéket beírni.
- Az összegző sorokat és oszlopokat, valamint a %-os oszlopot a rendszer automatikusan kitölti.

#### 4. A jelentés mentése, véglegesítése

A kitöltés közben bármikor használhatja a következő lehetőségeket, melyet az adatalap aljára görgetve talál meg:

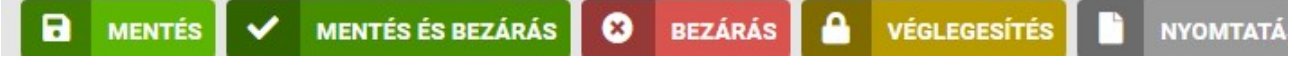

A különböző gombok hatása

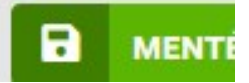

NNK 14852-3/2022/EÜIG. 2. sz. melléklet Ezt a gombot megnyomva az adott adatlap mentésre kerül és az adatlap nem záródik be. A mentés végrehajtásáról egy visszajelző felirat is megjelenik, melynek szövege: Művelet végrehajtása sikeres!

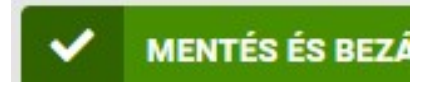

Ezt a gombot megnyomva az adott adatlap mentésre kerül és az adatlap bezáródik. A mentés végrehajtásáról egy visszajelző felirat is megjelenik, melynek szövege: Művelet végrehajtása sikeres!

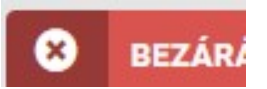

Ezt a gombot megnyomva az adatlap mentés nélkül bezáródik. Csak akkor használja, ha az előző mentés óta semmit nem módosított.

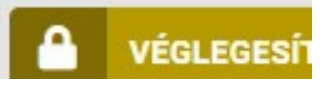

Ezt a gombot csak és kizárólag akkor használja, ha már leellenőrizte, hogy nincs elgépelés a jelentésében, mert véglegesítés után nem fogja tudni az adatlapot módosítani vagy törölni.

Ezt a gombot megnyomva az adatlap véglegesítődik, amennyiben nem tartalmaz olyan hibát, amit beépített validációkkal már előzetesen ki lehet szűrni. Amennyiben tartalmaz hibát, akkor arról visszajelzést fog küldeni a rendszer egy felugró ablakban. A felugró ablakban lehet olyan szöveg is, ami csak a nagy átlagtól való eltérésre utal, de adott esetben lehet helyes is, akkor ezt el lehet fogadni. Illetve vannak olyan hibák, melyek nem elfogadhatóak, itt csak javítás után lehetséges a véglegesítés.

A véglegesítés ténye a felvitt adatlapok felsorolásánál is a Véglegesítve oszlopban jelzésre kerül.

Csak a véglegesített adatlap jelenti azt, hogy adott feladatellátási hely adott iskolatípusára teljesítette adatszolgáltatási kötelezettségét. Azaz iskolaorvosi adatlap képernyőn a felsorolásnál a VÉGLEGESÍTVE oszlopban konkrét dátumnak és időpontnak kell szerepelnie.

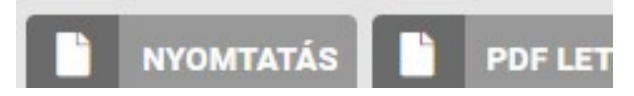

Ez a két gomb, csak véglegesített adatlap esetén válik aktívvá. Ezek segítségével tudja nyomtatni, illetve pdf-be menteni az adatlapot.